## **eSchool Home Access Instructions:**

- 1. **User ID:** parent/guardian first initial and last name **up to 8 characters**. Specify capital and lowercase letters.
- 2. **Password: minimum of 8 characters**. Specify capital and lowercase letters.
- 3. Send information back to OAMS Guidance using the e-School Home Access request form.

## **Online Access Instructions:**

- 1. Go online to [www.oacsd.org.](http://www.oacsd.org/)
- 2. Click on the first circle (with two people in it, looks like ) in the top bar of the home page after Owego Apalachin Central School District.

**四口** 

**CET** 

**OWEGO APALACHIN** 

**Central School District** 

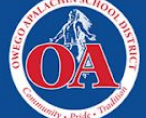

This will take you to the Parents home page.

- 3. Click on "e-School Home Access" under **QUICK LINKS** on the right side of the Parents home page. This will take you directly to the e-School Home Access home page.
- 4. Within the Login in box on the e-School Home Access Center:
	- a. After **Select a District**, click on the down arrow and highlight **Owego Database.**
	- b. After **User Name**, enter your User ID (maximum of 8 characters, case sensitive).
	- c. After **Password**, enter your Password (minimum of 8 characters, case sensitive).
	- d. Click **Log In.**
- 5. The **Daily Summary Page** is where you can check your child's schedule, attendance, current grades in classes, grade reports, and registration information. The **Classes** icon in the middle at the top of the screen is for viewing grades earned on assignments, quizzes, and tests for core academic classes.
- 6. Click on the **Full View** button in the upper right hand corner of the **Classwork** screen to also show running class averages for each class in addition to grades earned in each class.
- 7. Click on the **Grades** icon at the top of the screen to view the 5 week Progress Reports by clicking on the IPR tab and to view 10 week Report Cards by clicking on the Report Card tab.
- 8. Click on the **Logoff** button on the upper right hand corner of the screen to log out when finished.

## **Other Useful Information:**

- To incoming 6<sup>th</sup> grade parents: If you have already established a Username and Password for other children in grades 7-12, you can **add** your incoming 6<sup>th</sup> grader to the eSchool form, using the same Username and Password, **linking** all of your children.
- **The same User ID/Name and Password will follow your child through high school**, unless you request to make a change.
- If you have any problems logging in, **have forgotten your password**, or need to make any changes with your login information, please contact Mrs. Ashley Oliver at (607) 687-6233 or [olivera@oacsd.org](mailto:olivera@oacsd.org).
- **There is no need to annually update your existing Username and Password if you have already established one in the system.**